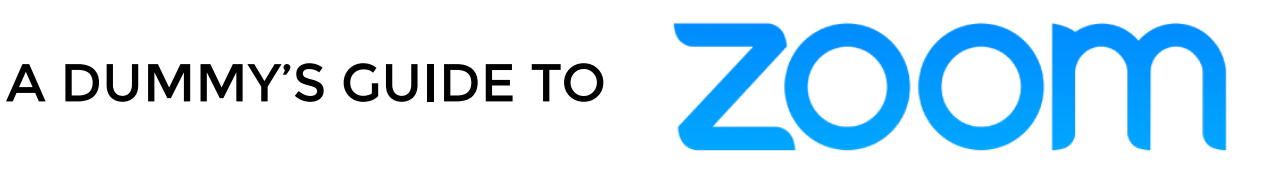

LIFE GROUP LEADERS: Hosting a meeting?

**Step 1:** Create a Zoom account https://zoom.us/

## **Step 2:** Click: 'SIGN UP, ITS FREE'

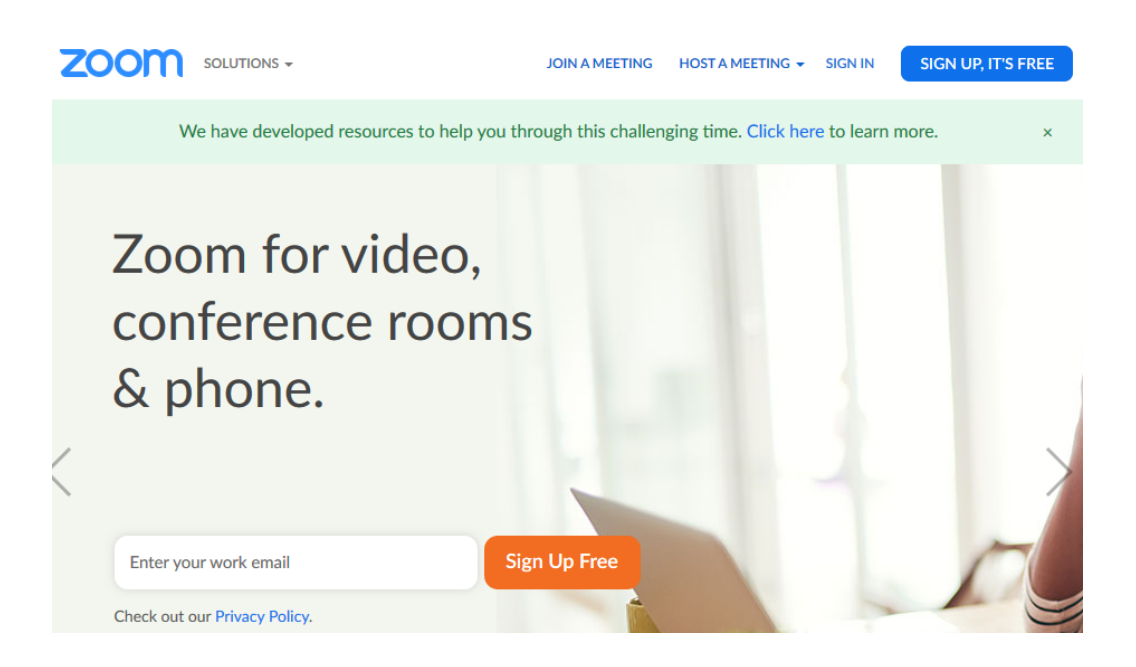

**Step 3:** Type in your email address in block provided

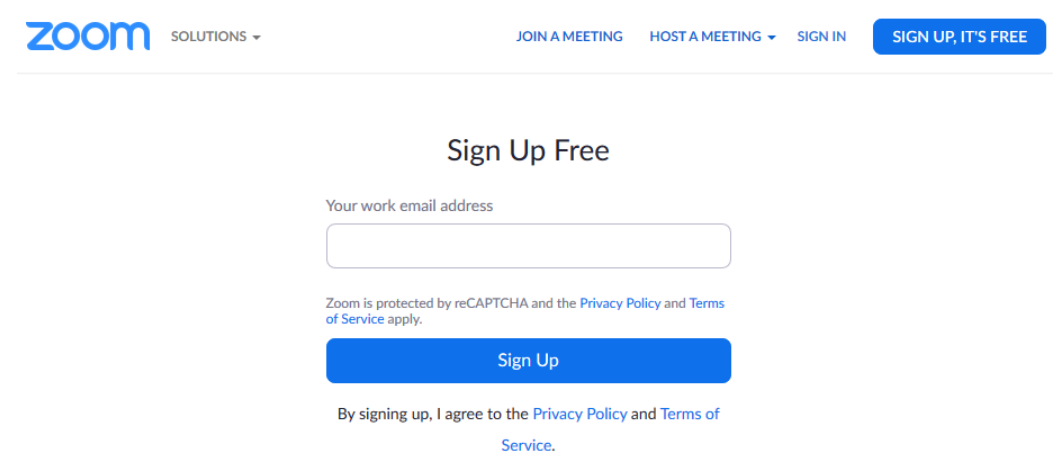

#### **Step 4:** Click: 'SIGN UP'

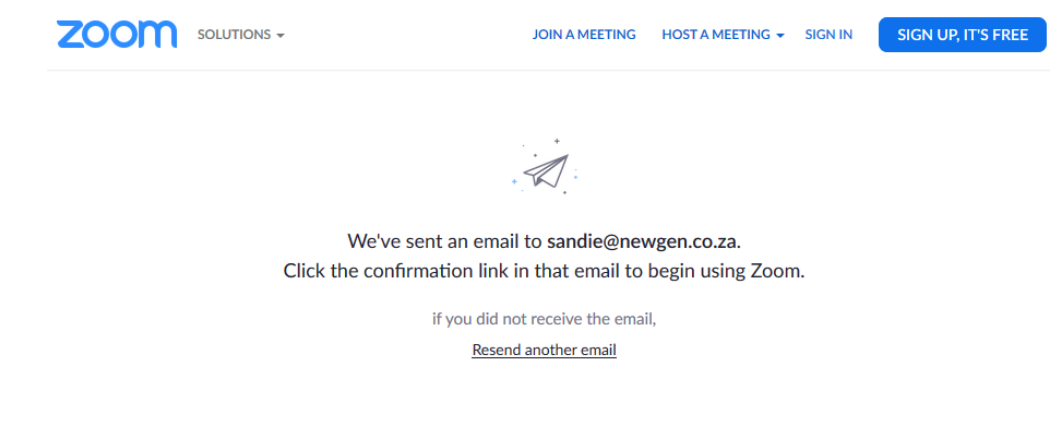

**Step 5:** Go to your inbox and open Activation email from Zoom

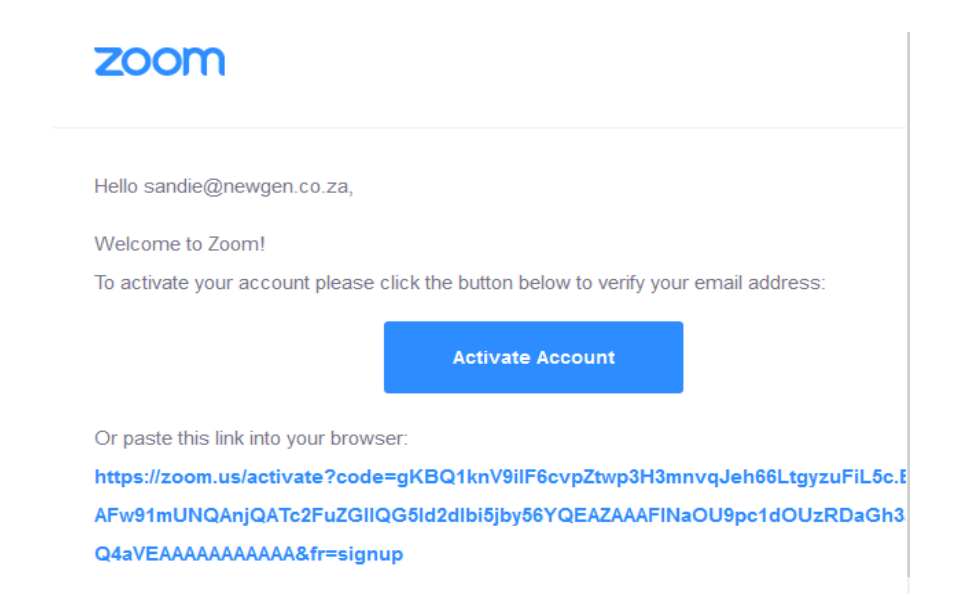

**Step 6:** Click: *'ACTIVATE ACCOUNT'* This will redirect you to new web page. Fill in the details asked for and click *'CONTINUE'*

#### **Welcome to Zoom**

Hi, sandie@newgen.co.za. Your account has been successfully created. Please list your name and create a password to continue. First Name Last Name Password **Confirm Password** By signing up, I agree to the Privacy Policy and Terms of Service.

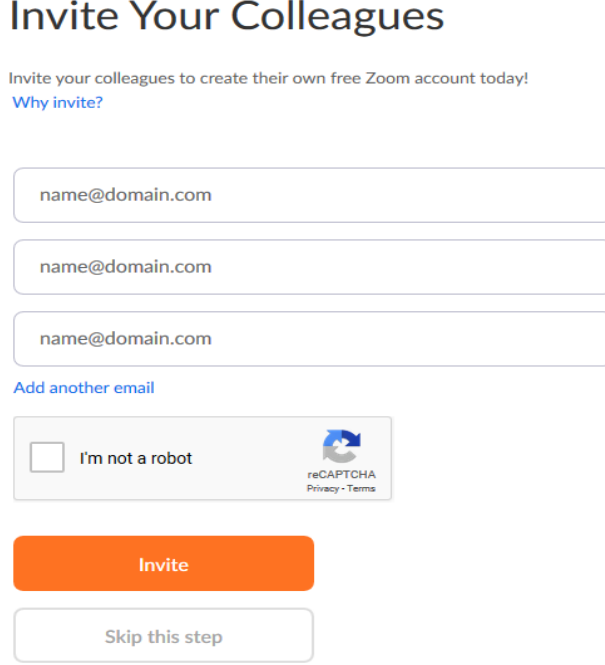

**Step 8:** You are now set up with your Zoom Account can begin to schedule meetings

# Start your test meeting.

Excellent! Now it's time to start meeting.

Your personal meeting url: https://zoom.us/j/5916960688

**Start Meeting Now** 

Go to My Account

**Step 9:** A new browser tab will open and prompt you to do download the app. If the application does not begin to download on its own, click 'DOWNLOAD & RUN ZOOM'

Please click OK if you see the system dialog.

Launching...

If nothing prompts from browser, download & run Zoom.

**Step 10:** Click 'SAVE FILE'

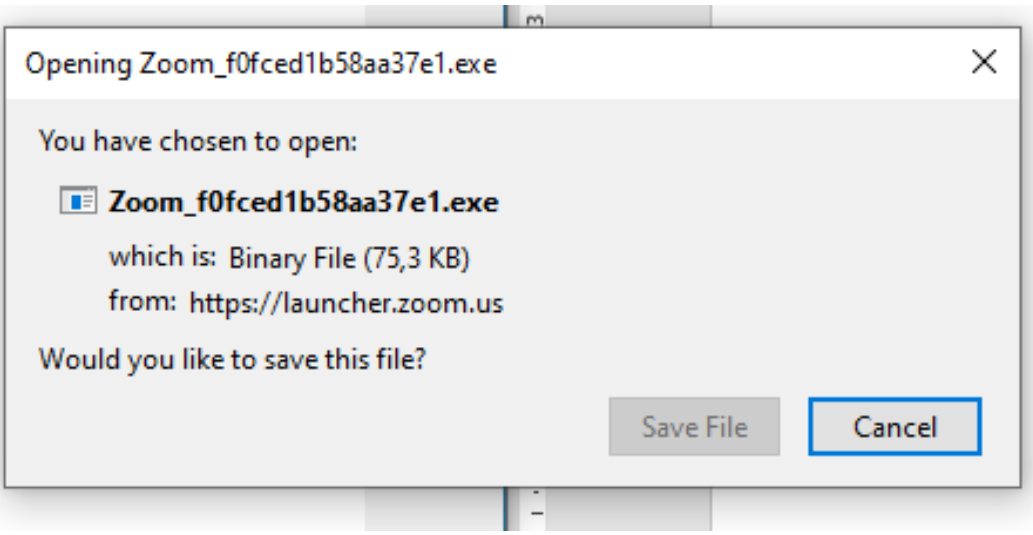

**Step 11:** On the top right hand corner (if using Mozilla and bottom left if using Chrome) click on your download icon (the downwards facing arrow on the top left of your screen for Mozilla) and click on 'OPEN FILE'

### Mozilla Firefox

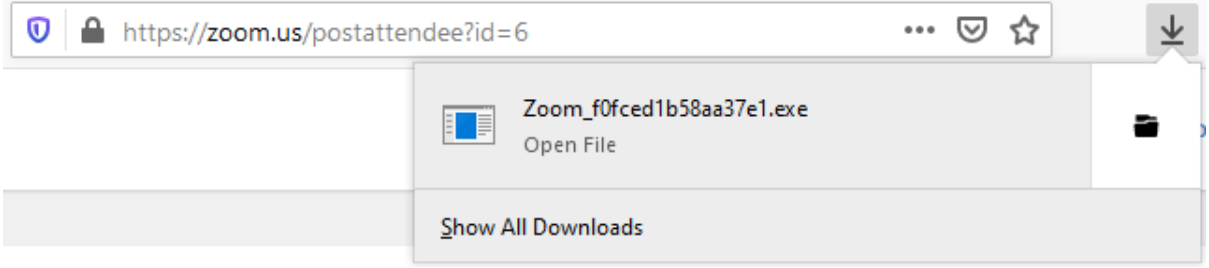

Chrome (bottom left of you screen) click on the 'EXE' file

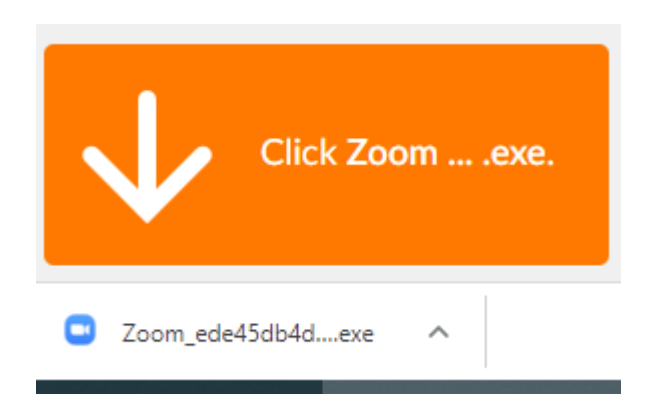

**Step 12:** The following window will open showing that the application is opening.

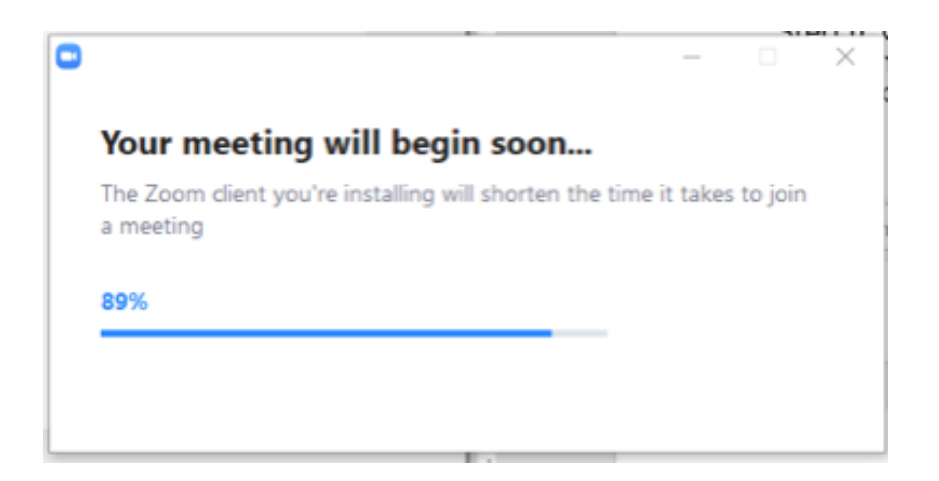

This window will appear if the internet connection is a little slow, just wait for the application to connect.

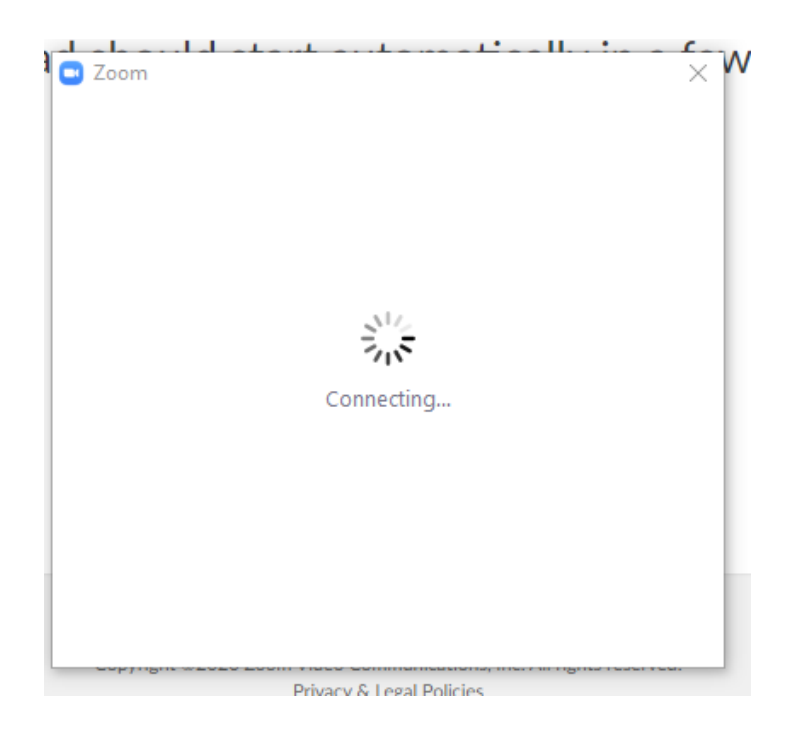

You are now ready to sign in using the log in details you used earlier. Your email address and the password you used.

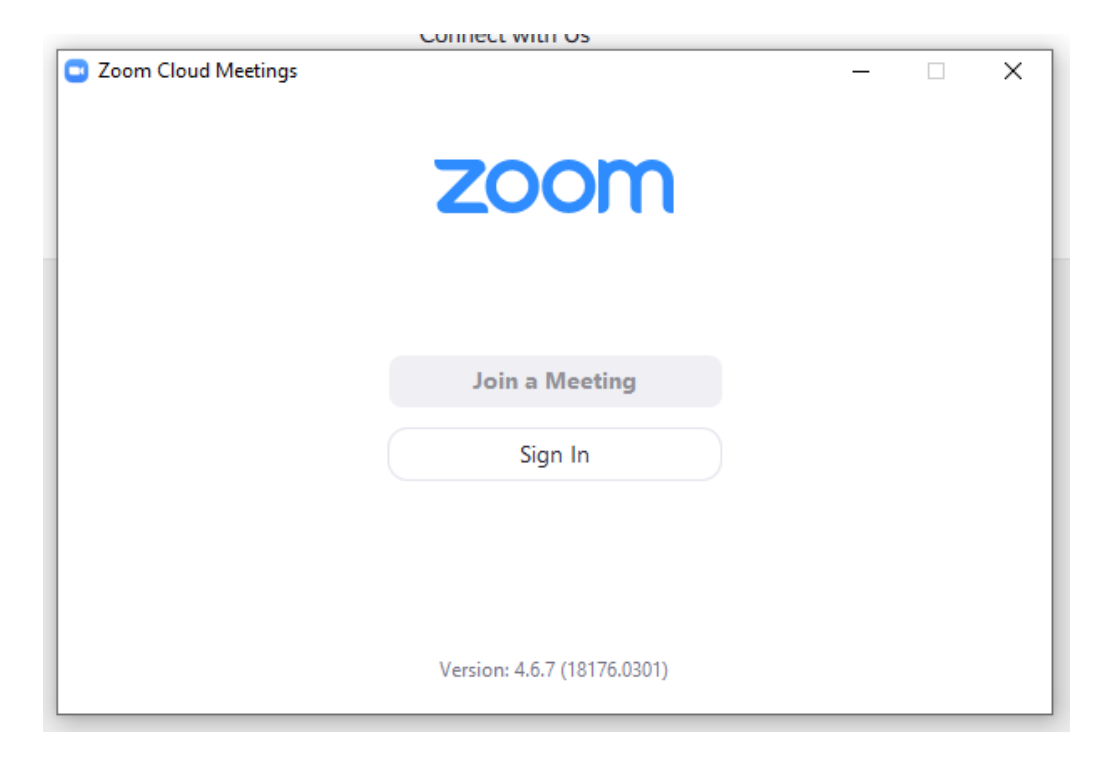

**Step 13:** Click 'JOIN WITH COMPUTER AUDIO'. On the bottom of the box below is a check box, click the check box.

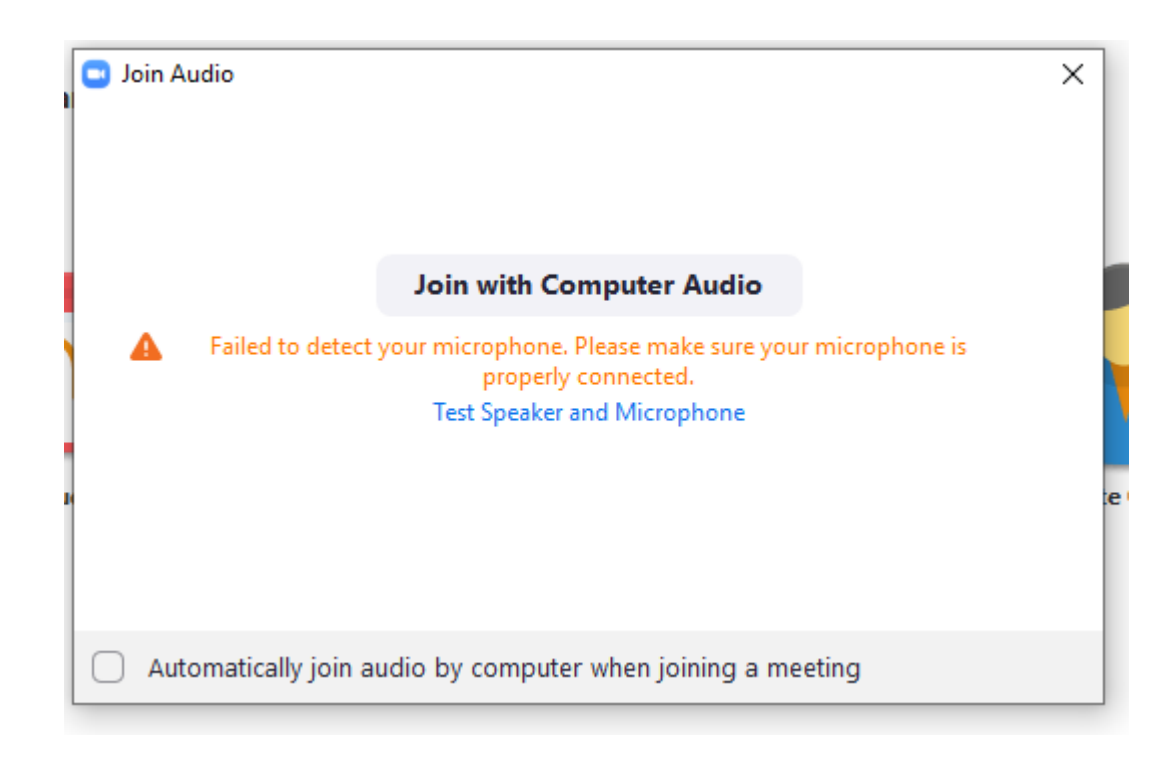

You are almost there…

**Step 14:** Schedule a meeting, after installing the application the window below will open up. Click on the 'SCHEDULE' button.

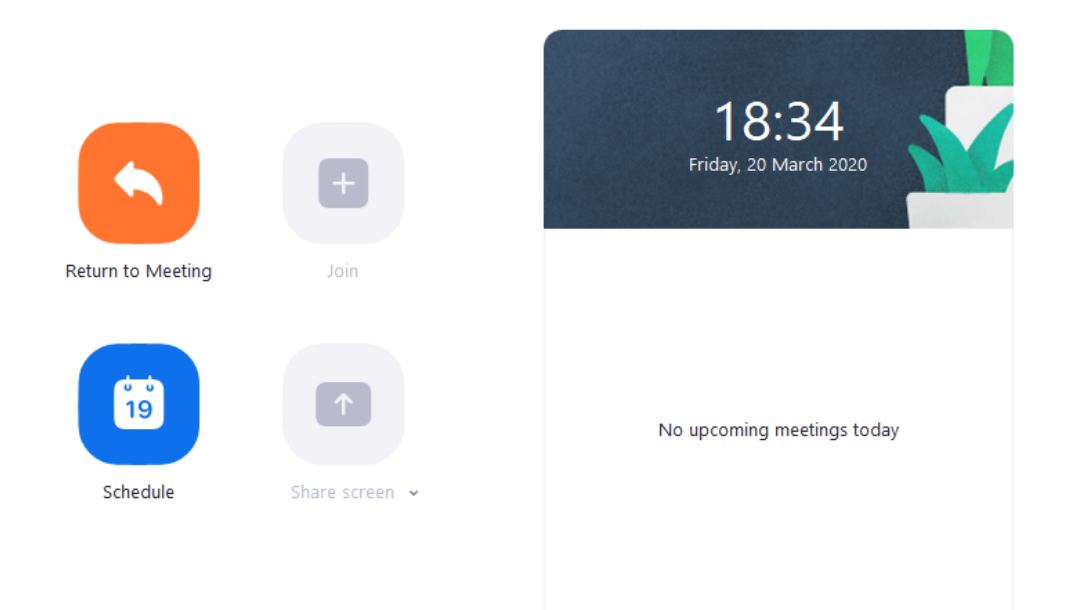

**Step 15:** The following window will pop up, fill in the relevant information.

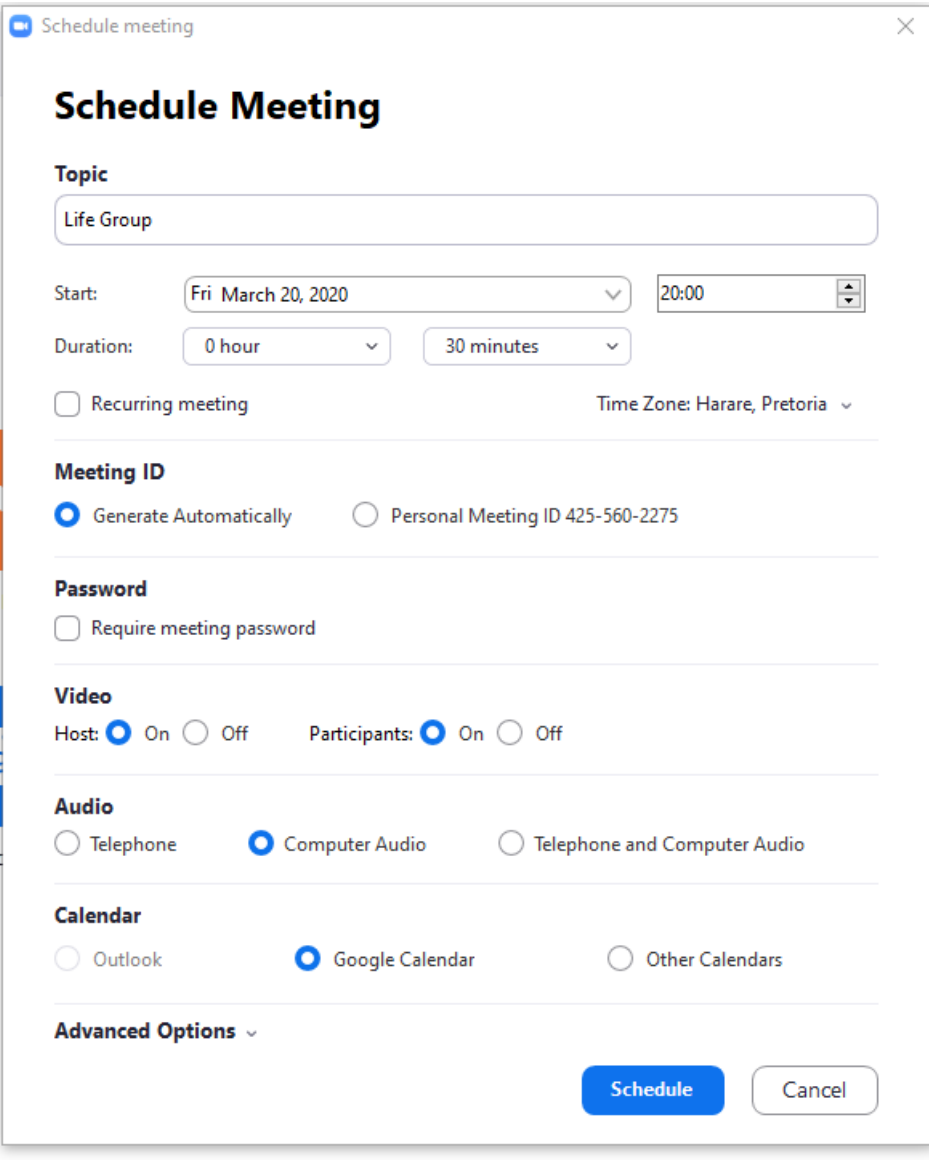

**Step 16:** Zoom will take you to your calendar automatically (hopefully!) This is where you will add guests. Add all the people you would like to invite to your meeting by adding their email addresses on the right hand side under the tab, 'GUESTS'

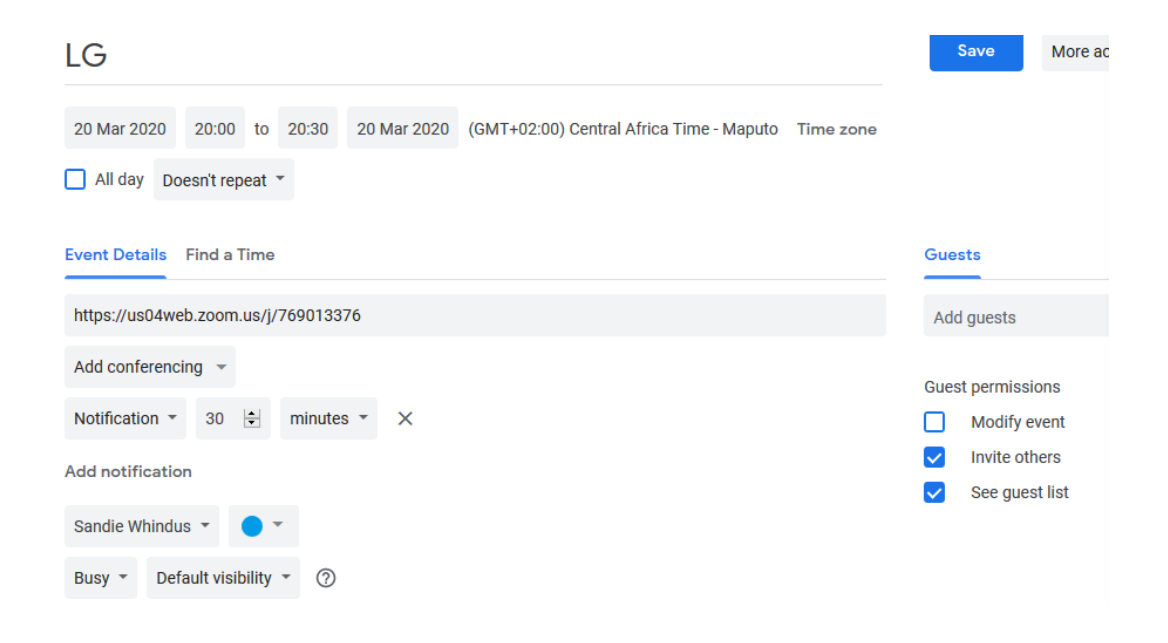

Once you have added your guests, click 'SAVE' on the top right had corner.

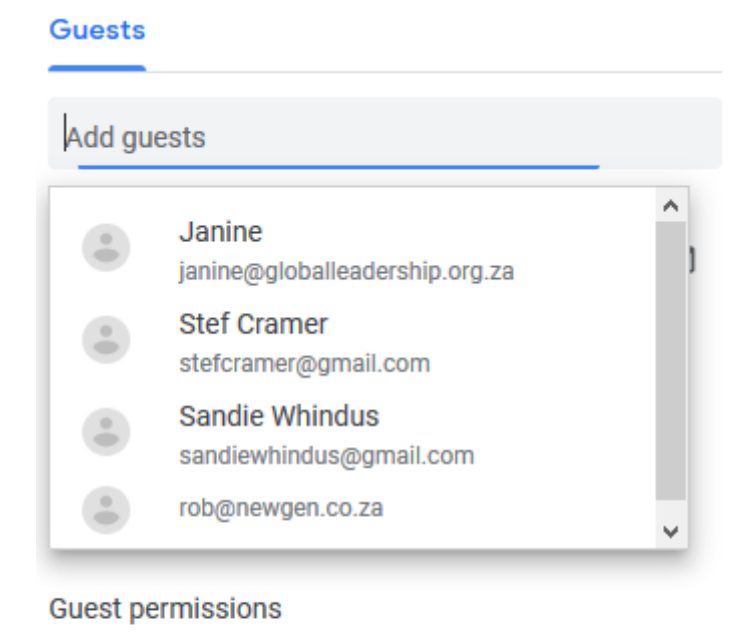

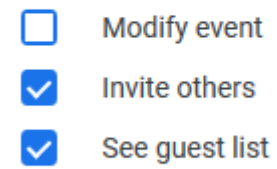

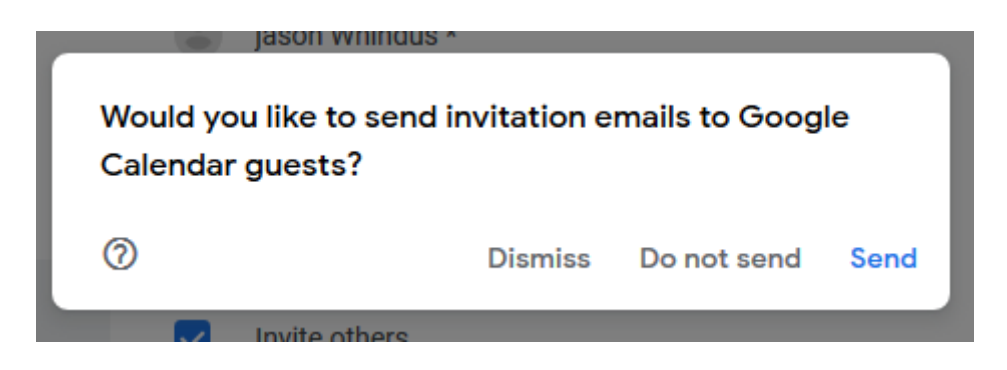

Once you have completed this, calendar will open and where you have scheduled the meeting there will be an icon. Click on the meeting you schedule and click on 'JOIN ZOOM MEETING'